# Getting Help with Tutu AVI to iPod Converter

We have a variety of services available to help you with questions regarding our software. E-mail support is available free of charge for 90 days from purchase.

### Tutu AVI to iPod Converter Help

Use the Contents, Index or Search tabs on the left to find answers.

#### Sales

Get information about purchase, registration and update the software, please contact us with your Order No. (if you have purchased our software), program version No., the OS on your computer at: <a href="mailto:sales@tutusoftware.com">sales@tutusoftware.com</a>

#### Support

Problems related to technical or send bug reports, please contact us at: <a href="mailto:support@tutusoftware.com">support@tutusoftware.com</a>

#### Affiliate

Join our affiliate program or you have any questions about it, please contact us at: <a href="mailto:affiliate@tutusoftware.com">affiliate@tutusoftware.com</a>, or visit our affiliate page at <a href="mailto:http://www.tutusoftware.com/affiliate.html">http://www.tutusoftware.com/affiliate.html</a>.

# Company Information

TutuSoftware is a professional multimedia software applications provider. As a shareware company, we believe we have the best technical and service among our competitor, we provide innovative video/audio multimedia applications to the multimedia fancier.

Our goal is provide more dependable and handier video/audio software to our users. "We are not popular, we are not beautiful, but we're easy, we're simple and we're useful" is our slogan. We will keep improving our multimedia products to various users' needs.

We have released a number of audio & video converters in international market mailly as follow:

#### Video:

Tutu Video Converter
Tutu X to 3GP Video Converter
Tutu X to Zune Video Converter
Tutu Video to Audio Converter

Tutu X to iPod Video Converter
Tutu X to PSP Video Converter
Tutu X to Apple TV Converter
Tutu AVI MPEG Converter

Tutu X to iPhone Video Converter
Tutu X to MP4 Video Converter
Tutu X to MOV Converter
Tutu X to FLV Converter

#### Audio:

<u>Tutu Audio Converter</u> <u>Tutu WMA MP3 Converter</u> Tutu MP3 OGG Converter
Tutu FLAC MP3 Converter

Tutu MP3 WAV Converter

## Tutu AVI to iPod Converter

Tutu AVI to iPod Converter is powerful and easy-to-use AVI iPod conversion which can convert AVI files to MP4 form iPod Player (iPod classic, iPod nano, iPod Touch) with high quality.

With its intuitive interface, you can easily and quickly convert AVI to MP4, AVI to MP3, and AVI to AAC format for y iPod nano, or iPod Touch. And it also offers some parameters of conversion options that you can be set, for example rate, aspect ratio, etc..

Free Download Tutu AVI to iPod Converter, which will help you enjoy your favorite video on your iPod player to he experience now!

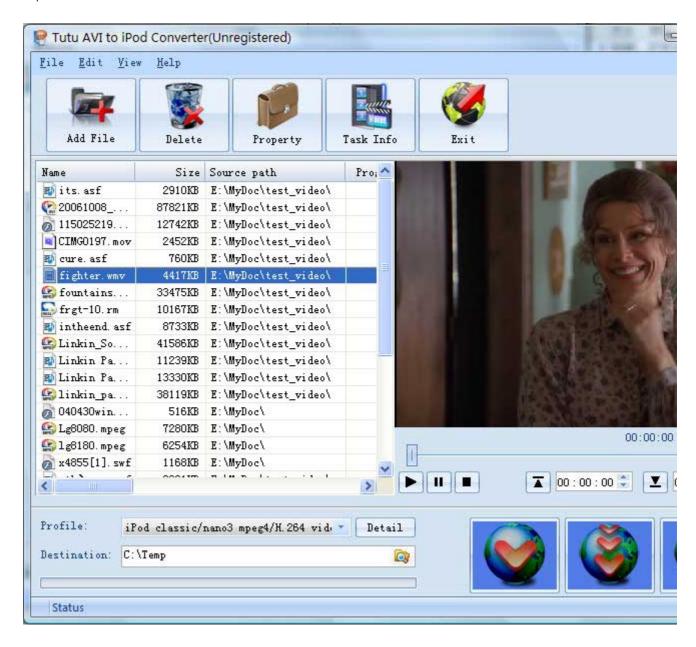

### Features of Tutu AVI to iPod Converter

- Windows VISTA supported well Tutu AVI to iPod Converter was developed with standard C++ and windows API, and tested strictly under windows VISTA. So Tutu AVI to iPod Converter runs perfectly under windows 98/2000/XP/VISTA.
- Perfect solution of 16:9 <-> 4:3 video convert When convert video between different video scale, it comes up a problem of how to deal with the video size. Tutu AVI to iPod Converter offer a perfect solution of convert video between different video scales whether wide screen video of 16:9 to normal screen video of 4:3 or 4:3 to 16:9. You were offered 7 options for choosing. And no matter AVI to MP4, AVI to MP3, AVI to AAC etc.
- Excellent output quality by parameters optimized If you are a green apple, you can use the default settings which were optimized to get excellent output quality of AVI to iPod converter. As an experienced user, you can set the advanced settings by yourself like video size, bit rate, frame rate, etc.
- Perfect support H.264 format
  As everybody knows H.264 get better quality in the same file size with MPEG4 codec. Tutu AVI to iPod
  Converter can convert video of H.264 format to iPod classic, iPod nano, iPod Touch with ease.
- Concise and friendly interface With more concise and friendly interface,
- Rational profile
   Tutu AVI to iPod Video Converter offer rational profiles, this can make you reach the target that you want easily.

### Functions of Tutu AVI to iPod Converter

- Convert iPod video from popular video formats
   Input video format supported: AVI video file format
   Output video format supported: iPod video of iPod classic, iPod nano and iPod Touch
- 2. Video Screen Crop/Pan

Tutu AVI to iPod Converter provide a perfect conversion scheme to convert between different video aspect such as 16:9 and 4:3 video, AVI to MP4, AVI to MP3, AVI to AAC etc.

- 3. Batch conversion
  - you can enactment every video converting task flexibly, and the task can be saved and load.
- 4. User-adjustable codec parameter setting All of the video codec parameters is optimized and predigested, the default setting can do good job, and you also can set them flexibly to get excellent quality iPod movie.
- 5. Output parameters configuration Output files can be renamed (without extension file name .mp4) and the output path can be easily modified (absolute path).
- 6. View the information of the original files
  You can view the detail information about video codec, video bit rate, frame rate, audio codec, audio bit rate, sample rate etc.
- 7. Play video files for preview You can play video files to be converted in the list for the purpose of preview.

# System Reqirement

| OS Supported: | Microsoft Windows 98/ME/NT4/2000/2003/XP, Windows Vista |
|---------------|---------------------------------------------------------|
| CPU:          | 350MHzorabove                                           |
| RAM:          | 64 MB or above                                          |

### Install or Remove Tutu AVI to iPod Converter

#### Install Tutu AVI to iPod Converter

- Download Tutu AVI to iPod Converter at <a href="http://www.tutusoftware.com/downloads/t-avi-to-ipod-converter.exe">http://www.tutusoftware.com/downloads/t-avi-to-ipod-converter.exe</a>;
- 2. Double-click the file "t-avi-to-ipod-converter.exe";
- 3. Step 1: License Agreement. You should agree the License or the installation will be terminated;

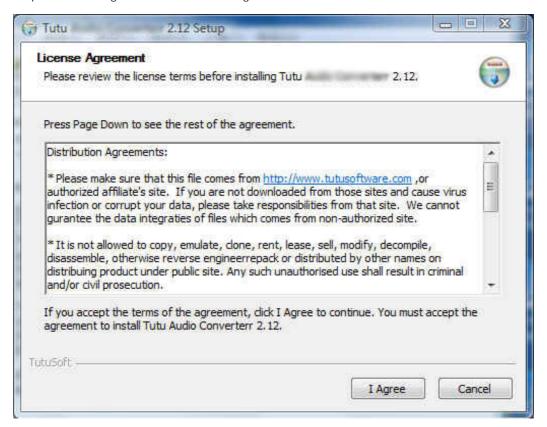

4. Step 2: Choose Destination Folder.

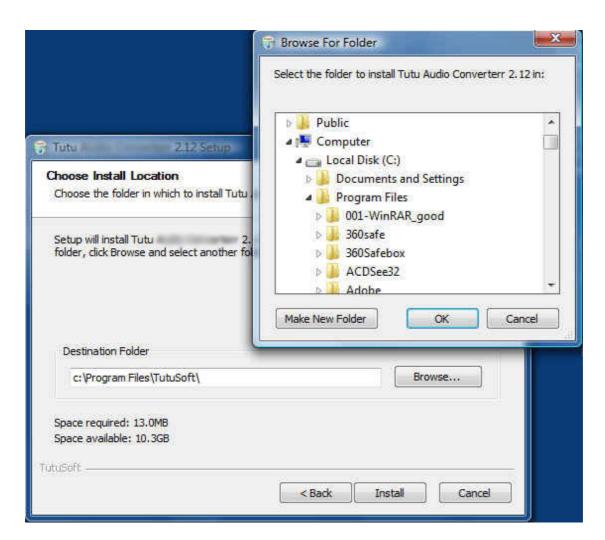

5. Step 3: click "Install" to finish the installation.

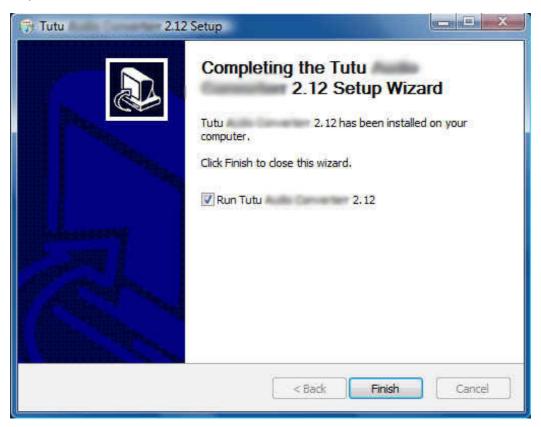

# Remove Tutu AVI to iPod Converter

You can use "uninstall" in the "start menu" or the installed directory. And you can uninstall the software by "Add/Remove program" in "Control Panel".

# Buy and Register software

### To buy the software

You can goto our website (<a href="http://www.tutusoftware.com">http://www.tutusoftware.com</a>) to buy the software, or you can click "Buy" in the menu of "Help". Then you will get the registration code of the software by email.

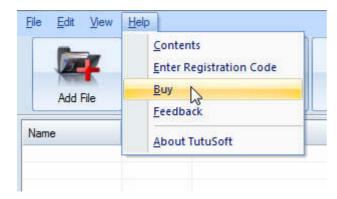

### To register the softeware

CLick "Enter registration code" in the menu of "Help", and then fill the content of "Register Page" (Registration code will be in your email).

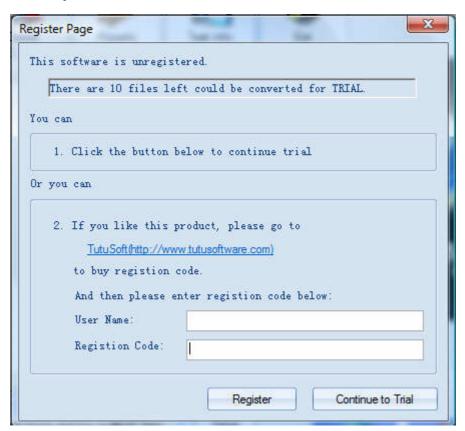

# Getting start Converting a Video file

#### 1. Select the files to be converted;

There's three ways to add file

- i. Menu "File" -> "Add file"
- ii. Toolbar button "Add File"
- iii. Drag files to the software file list area

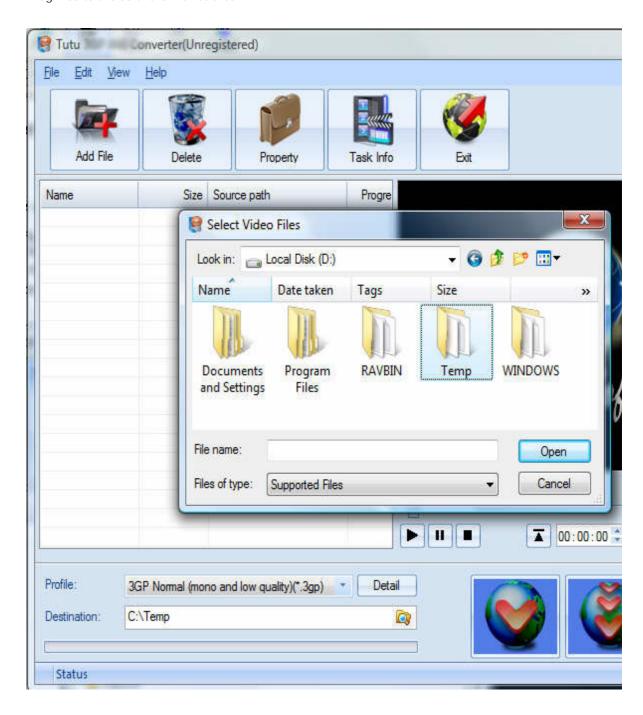

## 2. Delete and Move up/Move down

To delete a file in the list, just choose the file, click "Delete" button or push the "Delete" key in the keyboard. "Move up" and "Move Down" are designed for adjusting the position in the list. The top one will be converted first

### 3. Output Setting: Profile and Desination

Choose a Profile, that is the format you want to convert, and choose the destination path in "Output" area of the setting see "Adjust Output Quality".

#### 4. Screen Crop/Pan

When convert video between 16:9 and 4:3 video, you have some choices. The details see "Screen Crop / Pan".

### 5. Start converting

When all files that to be converted were done configuration, just click "Convert All " to convert all audio files in th Selected" to convert the audio file that was selected, and wait for a while(taken time depends on converted files I

# **Adjust Output Quality**

In the main interface of the software, there's an area named "Output". It's to config the output in three aspects:

#### 1. Profile choosing

You can choose a profile to do the basic output converting config. And all of the video / audio codec parameters is optimized and predigested, the default setting can do good job.

#### 2. Video / Audio detail config

you can do the advanced settings by yourself like video size, bit rate, frame rate, etc. in this section.

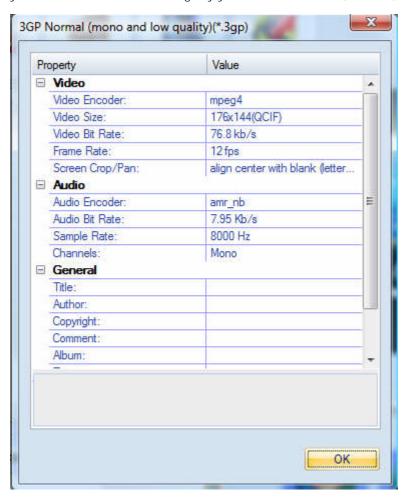

So, you can adjust thesr video / audio parameters by yourself. And every option of these parameters was tested and configed well by us to make all this easy to you.

# Set general info of output file

You can select the directory that you want the output files be, and set some general info for the file such as: title, author, time etc.

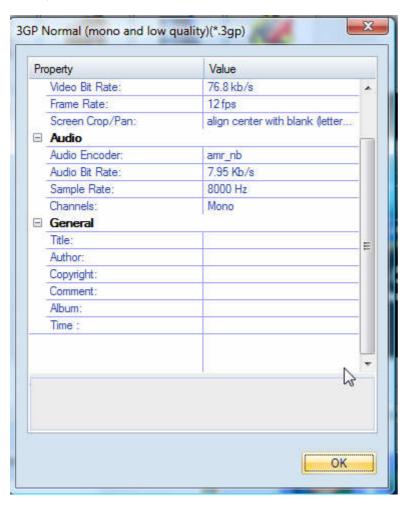

### Destination choosing

Click "Explore" to select the directory that you want the output files be.

NOTE: The output file's main file name is the same to the source file by default. If you repeat converting the same file, in the same directory will create files named by adding suffix 1, 2,3 etc.

# Preview and play video files

Choose a file in the file list area, and then click the "Play" button, you can preview and play video files .

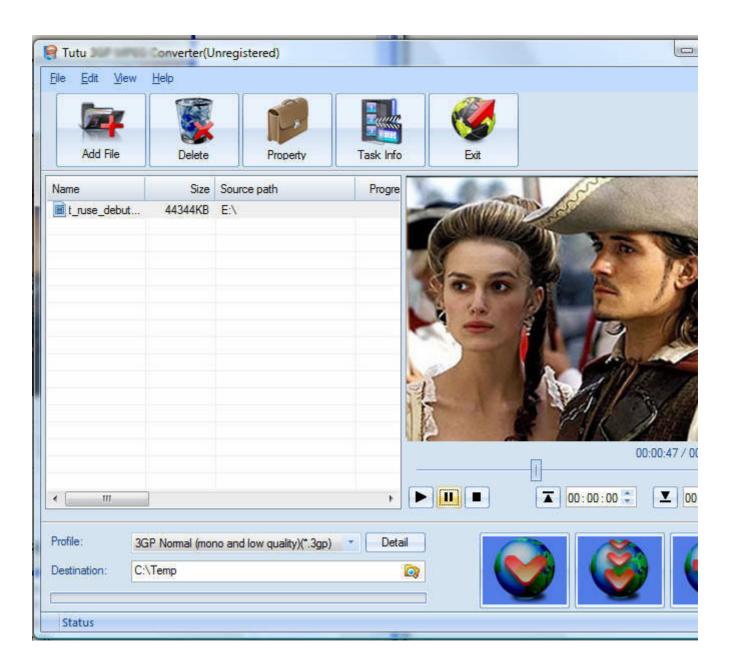

# File Property

Choose a file in the file list area, and right click, in the menu, click "Property" to show the infomation of the file.

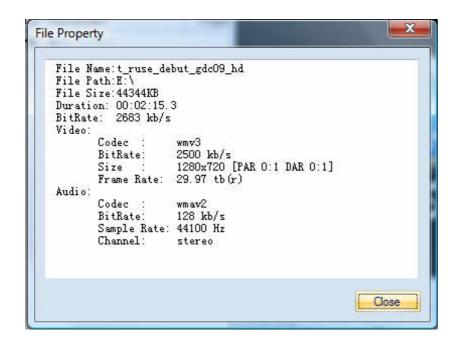

# Screen Crop / Pan

There are two kind of video by screen scale in the main: Normal Screen and Wide Screen.

Normal Screen generally means 4:3 (width:height), and Wide Screen means 16:9, and there're many other video aspect ratios (e.g 2.35:1, 5:4, 11:9, 15:9, 16:10).

Then there's a problem coming up: what you should do when convert video from different video aspect tatios?

Well, we offer 7 options to do converting like this, you may choose the following crop modes based on your personal preference.

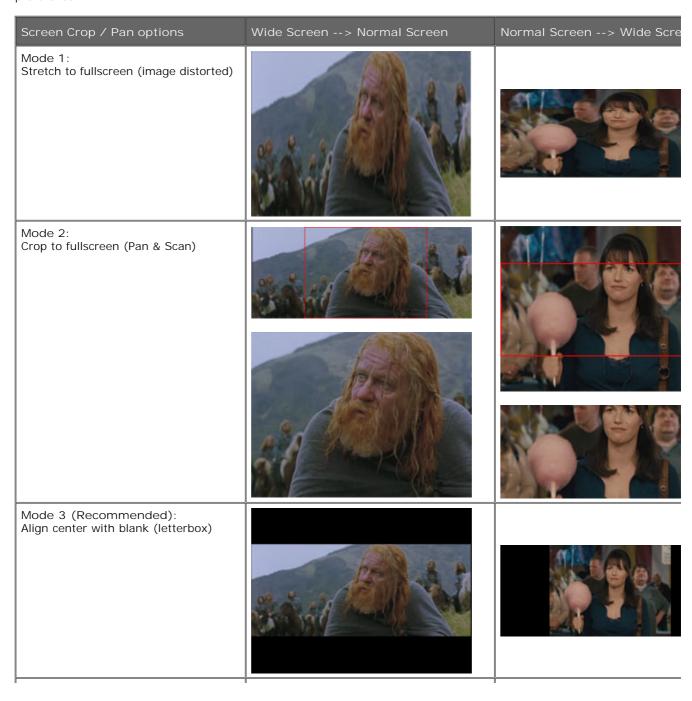

Mode 4: Align left with blank (for special purpuse) Mode 5: Align right with blank (for special purpuse) Mode 6: Align top with blank (for special purpuse) Mode 7: Align bottom with blank (for special purpuse)

# Set the start time and stop time

If you want to convert a file just for a snippet, then you will need this function.

Here you can convert just a part of a media file by setting the start time and stop time.

To do this, choose the file in the list, then you can write the start time and stop time in the text area. See sketch map below:

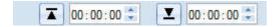